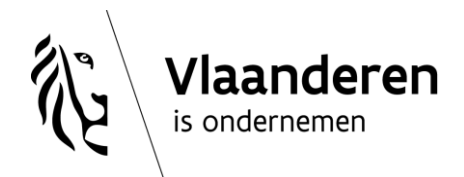

# <span id="page-0-0"></span>**Toegankelijkheid van Word-documenten**

Word-documenten of PDF-documenten op basis van een Word-document die op de VLAIO-website geplaatst worden, dienen te voldoen aan de richtlijnen voor toegankelijke websites. Als u deze documenten aan de dienst Communicatie bezorgt, dient u eerst zelf de richtlijnen voor toegankelijke websites toe te passen op deze Word-documenten. Heel vaak komt het erop neer om de ingebouwde functies van Word correct toe te passen. Toegankelijk werken vanaf het begin, zal later o.a. ook toegankelijke PDF-documenten opleveren. Hier volgen een aantal stappen om zelf toegankelijke Word-documenten te maken.

#### <span id="page-0-1"></span>Inhoud

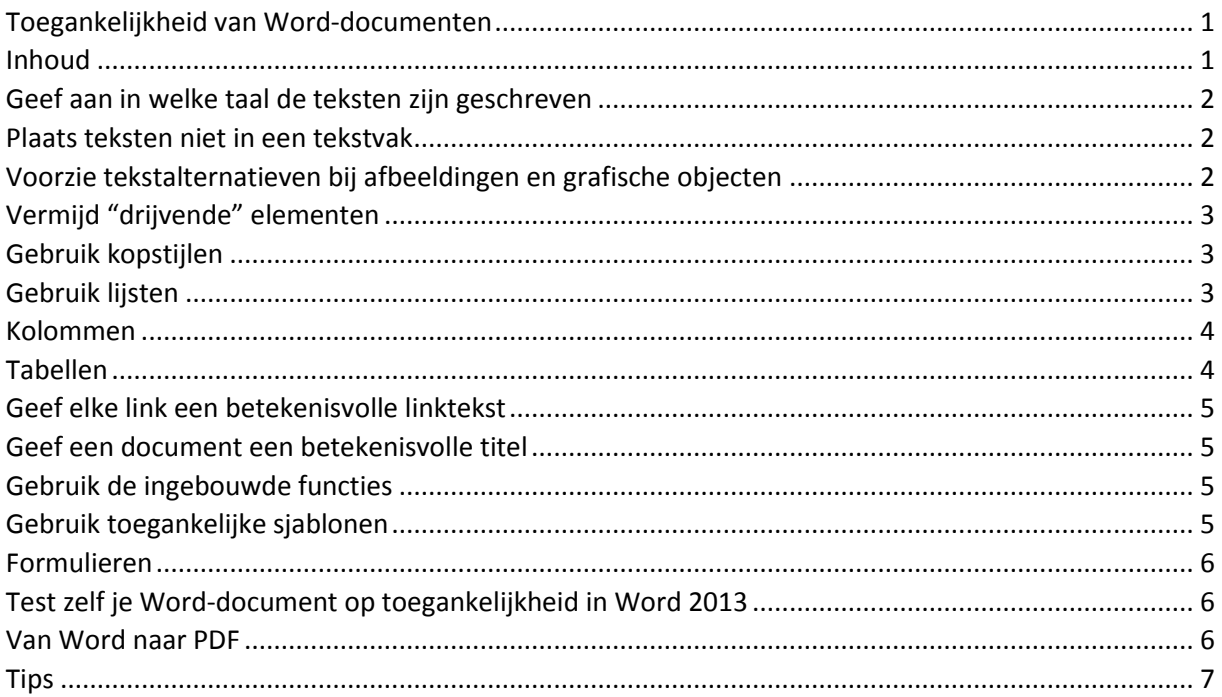

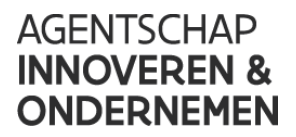

# <span id="page-1-0"></span>Geef aan in welke taal de teksten zijn geschreven

Word beschikt over een automatische taaldetectie, die de taal van je document kan achterhalen. Als je een deel van het document in een andere taal schrijft dan de rest van het document, dan zal Word 2013 automatisch de juiste taal aan dat tekstfragment koppelen.

De automatische taaldetectie inschakelen:

- 1. Open het lint Controleren.
- 2. Klik op de knop Taal in de sectie Taal.
- 3. In het uitklapmenu klik je op Controletaal instellen.
- 4. In het dialoogvenster Taal vink je het aankruisvakje Taal automatisch bepalen aan.

Als de automatische taaldetectie niet juist is, kunt u handmatig de juiste taal instellen aan een geselecteerd tekstfragment:

- 1. Selecteer de tekst waarvoor je de taal wil aanduiden (alles selecteren= ctrl+A).
- 2. Open het lint Controleren.
- 3. Klik op de knop Taal in de sectie Taal.
- 4. In het uitklapmenu klik je op Controletaal instellen.
- 5. In het dialoogvenster Taal, selecteer je de gewenste taal in de lijst Geselecteerde tekst markeren als.
- 6. Klik op de knop OK.

Opmerking: de meeste documenten zijn helemaal in één taal geschreven. Soms herkent de automatische taaldetectie toch een bepaald onderdeel als andere taal. Er kunnen ook taalcodes meekomen als u tekst in het document heeft geplakt. Helemaal aan het eind is het dan ook een goede gewoonte om alle tekst te selecteren en de taal nogmaals juist in te stellen.

### <span id="page-1-1"></span>Plaats teksten niet in een tekstvak

Vermijd het gebruik van de functie 'Tekstvakken'. Een screenreader kan de tekst in een tekstvak niet voorlezen.

## <span id="page-1-2"></span>Voorzie tekstalternatieven bij afbeeldingen en grafische objecten

Als je afbeeldingen of andere grafische objecten (zoals diagrammen, kaarten, grafieken,…) in een document gebruikt, dan is het belangrijk dat de informatie die je met de afbeelding wil overbrengen, ook beschikbaar is voor wie de afbeelding niet kan zien. Ook voor tabellen geldt dit. Dit doe je door een beknopt tekstalternatief toe te voegen aan elke afbeelding. Ook de grafische elementen die je in Word creëert met functies zoals 'SmartArt', 'AutoVorm', 'WordArt',… moet je van zo'n tekstalternatief voorzien. Video's toevoegen in Word-documenten mag enkel indien deze volledig ondertiteld zijn en er een transcriptie toegevoegd werd van de gesproken tekst..

Een tekstalternatief toevoegen aan een afbeelding of grafisch object:

- 1. Geef een rechtermuisklik op de afbeelding of het grafisch object.
- 2. Klik op Afbeelding opmaken… of Vorm opmaken…
- 3. Klik op het icoontje Indeling en Eigenschappen in het rechter paneel van het dialoogvenster Afbeelding/Vorm opmaken.

Afbeelding opmaken  $\begin{array}{c} 0 \end{array} \begin{array}{c} 0 \end{array} \begin{array}{c} \begin{array}{c} \text{or} \end{array} \begin{array}{c} \text{or} \end{array} \begin{array}{c} \text{or} \end{array} \begin{array}{c} \text{or} \end{array} \begin{array}{c} \text{or} \end{array} \begin{array}{c} \text{or} \end{array} \begin{array}{c} \text{or} \end{array} \begin{array}{c} \text{or} \end{array} \begin{array}{c} \text{or} \end{array} \begin{array}{c} \text{or} \end{array} \begin{array}{c} \text{or} \end{$ 

- 4. Klik op Alternatieve Tekst.
- 5. In de velden Titel en Beschrijving vul je het beknopt tekstalternatief in.

Vermijd het gebruik van getekende objecten (bijvoorbeeld een aantal balkjes waarmee je manueel een diagram tekent of lijnen om tekstblokken van mekaar te scheiden) in een document te gebruiken. In de plaats hiervan gebruik je de geëigende functies zoals 'Grafieken invoegen' en 'Randen en arcering opmaken'.

## <span id="page-2-0"></span>Vermijd "drijvende" elementen

Als je een afbeelding of object toevoegt aan een Word 2013 document, wordt die afbeelding of dat object ingevoegd op de plaats van de cursor in de tekstregel. Objecten die in de tekstregel staan, behouden altijd hun zelfde positie ten opzichte van de omringende tekst en verschuiven dus mee wanneer de tekst verschuift.

Een "zwevend" element behoudt steeds zijn vaste positie op de pagina, terwijl de tekst er omheen 'vloeit'. Als de tekst van het document gewijzigd wordt en daardoor naar boven of beneden beweegt, blijft de afbeelding toch op dezelfde vaste plaats op de pagina staan.

Om er zeker van te zijn dat afbeeldingen en objecten altijd blijven staan bij de tekst die ernaar refereert, moet je 'In tekstregel' opgeven als positie die afbeeldingen of objecten.

Voorkomen dat een afbeelding of object een 'zwevend element' wordt:

- 1. Selecteer de afbeelding of het object.
- 2. Open het lint Pagina-indeling.
- 3. In de sectie Schikken klik je op Positie.
- 4. Selecteer In tekstregel in het uitklapmenu.

## <span id="page-2-1"></span>Gebruik kopstijlen

Gebruik de door de dienst Communicatie vooringestelde kopstijlen in het sjabloon ('Kop 1', 'Kop 2' , 'Kop 3',…) en sla geen kopniveaus over. Het is niet voldoende om een titel aan te geven met grafische opmaak zoals vette letters, een ander lettertype, een gecentreerde uitlijning.

Kopstijlen toepassen:

- 1. Selecteer het tekstfragment waaraan je een kopstijl wil toekennen.
- 2. Geef een rechter muisklik op deze tekstselectie en klik op Stijlen.
- 3. Klik in het submenu op de stijl die je wenst toe te passen.

Kopstijlen toepassen vanaf het Start-lint:

- 1. Selecteer het tekstfragment waaraan je een kopstijl wil toekennen.
- 2. Open het lint Start.
- 3. In de sectie Stijlen klik je op de stijl die je wil toepassen.

### <span id="page-2-2"></span>Gebruik lijsten

Als je opsommingslijsten maakt, is het belangrijk dat je die als 'echte genummerde of niet genummerde lijsten' definieert:

1. Open het lint Start.

- 2. In de sectie Alinea klik je op de knop Opsommingstekens als je een ongenummerde lijst wil creëren of op de knop Nummering als je een genummerde lijst wil creëren.
- 3. Om zelf te bepalen welk opsommingsteken of wel soort van nummering toegepast moet worden, klik je op het pijltje naast één van deze beide knoppen.
- 4. Selecteer vervolgens het gewenste formaat in het uitklapmenu Bibliotheek.

#### <span id="page-3-0"></span>Kolommen

Als je tekst in kolommen wil vormgeven, doe dat dan enkel met de functie Kolommen.

- 1. Selecteer de tekst die je in kolommen wil plaatsen.
- 2. Open het lint Pagina-indeling.
- 3. In de sectie Pagina-instelling klik je op de knop Kolommen.
- 4. Selecteer het aantal kolommen die je wenst of personaliseer onder Meer kolommen.

# <span id="page-3-1"></span>Tabellen

Gebruik tabellen niet voor paginaopmaak (zoals de opmaak van kolommen). Gebruik tabellen dus enkel voor informatie die geschikt is voor weergave in tabelvorm.

Gebruik de tabelfunctie voor het creëren van tabellen. Creëer niet zelf 'handgemaakte' tabellen met de tabtoets of de spatiebalk, want deze zullen niet als tabel herkend worden.

Hou tabellen zo eenvoudig mogelijk: vermijd samengevoegde cellen en meerdere rijen met hoofdingen. Splits liever complexe dataverzamelingen op in meerdere kleine tabellen.

Tabelcellen die als hoofding (veldnamenrij) gebruikt worden, en die dus als label gebruikt worden om andere cellen te verduidelijken, moeten ook als hoofding gedefinieerd worden. Geef een tabel steeds een of meerdere veldnaamrij(en), ook al is je tabel niet opgesplitst over meerdere pagina's, dit zorgt er dan voor dat de kolomhoofdingen bovenaan elke nieuwe pagina herhaald worden. Zorg er in dat geval ook voor dat de tabel opgesplitst wordt tussen twee rijen in plaats van midden in een rij:

- 1. Selecteer je rij(en) die als hoofding dienen
- 2. Rechter muisknop tabeleigenschappen
- 3. Selecteer het tabblad Rij
- 4. Vink aan: Rij als veldnamenrij herhalen bovenaan op iedere pagina

Zorg ervoor dat een tabel nooit een 'zwevend' element is (zie hoger).

Geef een tabel steeds een alternatieve tekst mee (bij tabeleigenschappen – alternatieve tekst)

Een tabel met veldnamenrij toevoegen:

- 1. Open het lint Invoegen.
- 2. Klik op Tabellen in de sectie Tabellen.
- 3. Selecteer in het uitklapmenu het aantal rijen en kolommen waaruit de tabel moet worden opgebouwd.
- 4. Selecteer de zonet gemaakte tabel, waardoor het lint Hulpmiddelen voor tabellen verschijnt.
- 5. Net onder Hulpmiddelen voor tabellen klik je op Ontwerpen.
- 6. In de sectie Opties voor Tabelstijlen, vink je het aankruisvakje bij Veldnamenrij aan. *Belangrijk: hou tabellen liefst zo eenvoudig mogelijk door slechts één rij veldnamen te definiëren.*

# <span id="page-4-0"></span>Geef elke link een betekenisvolle linktekst

Net als op webpagina's zorg je ervoor dat de linktekst betekenisvol is buiten de context van het document. Het is bijvoorbeeld niet goed om "Meer informatie" als linktekst te gebruiken in de zin: "Meer informatie over de trein- en busregelingen vindt u hier". Je kan de link dan beter koppelen aan de tekst "trein- en busregelingen".

Een hyperlink toevoegen, gekoppeld aan een betekenisvolle linktekst:

- 1. Typ (of plak) een webadres in uw document en druk op de spatiebalk of op Enter om automatisch een hyperlink van de tekst te maken.
- 2. Als je manueel een link wil toekennen aan een tekstfragment, selecteer dan die tekst en geef er een rechter muisklik op.
- 3. Klik op Hyperlink (Ctrl + K).
- 4. In het linkerpaneel van het dialoogvenster Hyperlink invoegen kies je het doel van de link (een webpagina, een plaats in je document, een ander document of een e-mailadres). Daarna geef je de details van de link op in het rechtergedeelte van dit dialoogvenster. Zorg dat je bij Weer te geven tekst een betekenisvolle linktekst typt.

#### <span id="page-4-1"></span>Geef een document een betekenisvolle titel

- 1. Open het lint Bestand.
- 2. Klik op de optie Info in het linker paneel.
- 3. In het rechter paneel onder de sectie Eigenschappen klik je in het tekstveld Titel.
- *4.* Type een Titel in. *Belangrijk: De titel die je hier opgeeft, is niet hetzelfde als de bestandsnaam.*

### <span id="page-4-2"></span>Gebruik de ingebouwde functies

Word is een krachtig tekstverwerkingsprogramma. Gebruik de ingebouwde functies waarvoor ze bedoeld zijn, bvb voor **voetnoten** en voor een **pagina-einde**.

Begin een nieuwe pagina altijd door een pagina-einde in te voeren, en nooit door een aantal opeenvolgende lege regels met de entertoets. Positioneer de cursor op de plaats waar een nieuwe pagina moet beginnen. In het lint Invoegen klik je op Pagina-einde. Sneller is het om op ctrl+enter te drukken.

Bij het nalezen van andermans teksten gebruikt u ook best de **redigeerfunctie**. Omdat dit een standaardfunctie van Word is, zal een screenreader hiermee kunnen omgaan. Als u een eigen systeem verzint (vb. door teksten in het geel te zetten), zal dit niet herkend worden.

Als u een **opmerking** wil invoegen, gebruik dan de daarvoor bedoelde optie. Een screenreadergebruiker kan een lijst van opmerkingen oproepen. Als u de opmerking in een ander lettertype midden in de tekst schrijft, is het veel moeilijker om deze te vinden.

### <span id="page-4-3"></span>Gebruik toegankelijke sjablonen

De dienst Communicatie voorziet een toegankelijk sjabloon waarin alle bovenstaande punten opgenomen zijn. Gebruik dit document telkens als basis.

## <span id="page-5-0"></span>Formulieren

Formulieren zijn zeer specifieke documenttypes. Formulierbesturingselementen zijn helaas niet bruikbaar voor hulpmiddelengebruikers. Het is wel toegelaten een Word-formulier online te plaatsen als het formulier ook als toegankelijke pdf online staat bij het formulier.

## <span id="page-5-1"></span>Test zelf je Word-document op toegankelijkheid in Word 2013

- 1. Open het lint Bestand.
- 2. Klik op Info in het linkerpaneel.
- 3. Om de toegankelijkheid volledig te checken klik je onder Document controleren op de knop Controleren op problemen en vervolgens op Toegankelijkheid controleren.
- 4. Vervolgens krijg je, in het venster Toegankelijkheidscontrole, de resultaten met melding van de eventuele toegankelijkheidsproblemen.
- 5. Als je in de opmerkingenlijst een bepaald probleem selecteert, dan krijg je onderaan, in het venster Aanvullende gegevens, de nodige uitleg over het probleem en tips over hoe je het probleem kan wegwerken.
- 6. Los op deze manier alle problemen één voor één op.

#### <span id="page-5-2"></span>Van Word naar PDF

Een volgende stap kan zijn om uw toegankelijke Word-document naar PDF om te zetten. Als u dat op een goede manier doet, zullen uw toegankelijkheidsinspanningen in Word worden vertaald naar toegankelijkheidstags in PDF. Daarvoor bestaan heel wat gratis plugins of virtuele printers, maar deze leveren geen goed gestructureerde PDF-documenten op. Gebruik daarom de functie "**opslaan als PDF**" die is ingebouwd in Word 2007 of hoger.

Ga als volgt te werk om een toegankelijk Word-document naar PDF om te zetten:

- 1. Kies voor "Opslaan als...", selecteer een locatie en onder de bestandsnaam bij Opslaan als voor PDF
- 2. Er verschijnt in dit dialoogvenster "Opslaan als" een nieuwe knop Opties, selecteer deze.
- 3. In het dialoogvenster "Opties" zorgt u ervoor dat:
	- a. het aankruisvakje "Labels voor documentstructuur voor toegankelijkheid" onder het kopje "Inclusief niet-afdrukbare informatie" **aangevinkt** staat.
	- b. het aankruisvakje "Bitmaptekst als lettertypen niet mogen worden ingesloten" onder het kopje "PDF-opties" **uitgevinkt** staat.
- 4. Klik op Ok om het dialoogvenster "Opties" te verlaten.
- <span id="page-5-3"></span>5. Klik "Opslaan" om het Word-document als PDF-bestand op te slaan.

*Stap 3a moet u normaal gezien slechts eenmaal uitvoeren. Word zal deze optie onthouden voor toekomstige documenten.*

## Tips

1. Als u tekst kopieert uit een ander document in het toegankelijk sjabloon, plak de tekst dan zonder opmaak in het doeldocument. Klik op de rechter muisknop waar u de tekst wenst in te voegen en selecteer onder **Plakopties Alleen tekst behouden**.

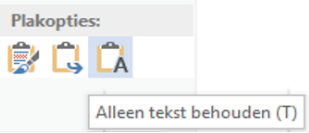

Geef daarna de tekst de opmaak op basis van de bestaande kopstijlen.

- 2. Gebruik altijd **Afstand voor en Afstand na** in plaats van extra enters te gebruiken voor witruimte (lint Start – klik de sectie Alinea open met het kleine pijltje).
- 3. Test altijd zelf eerst uw Word-document op toegankelijkheid voor je het bezorgt aan de dienst Communicatie!